Side 1

Man starter med at hente skabelonen på hjemmesiden

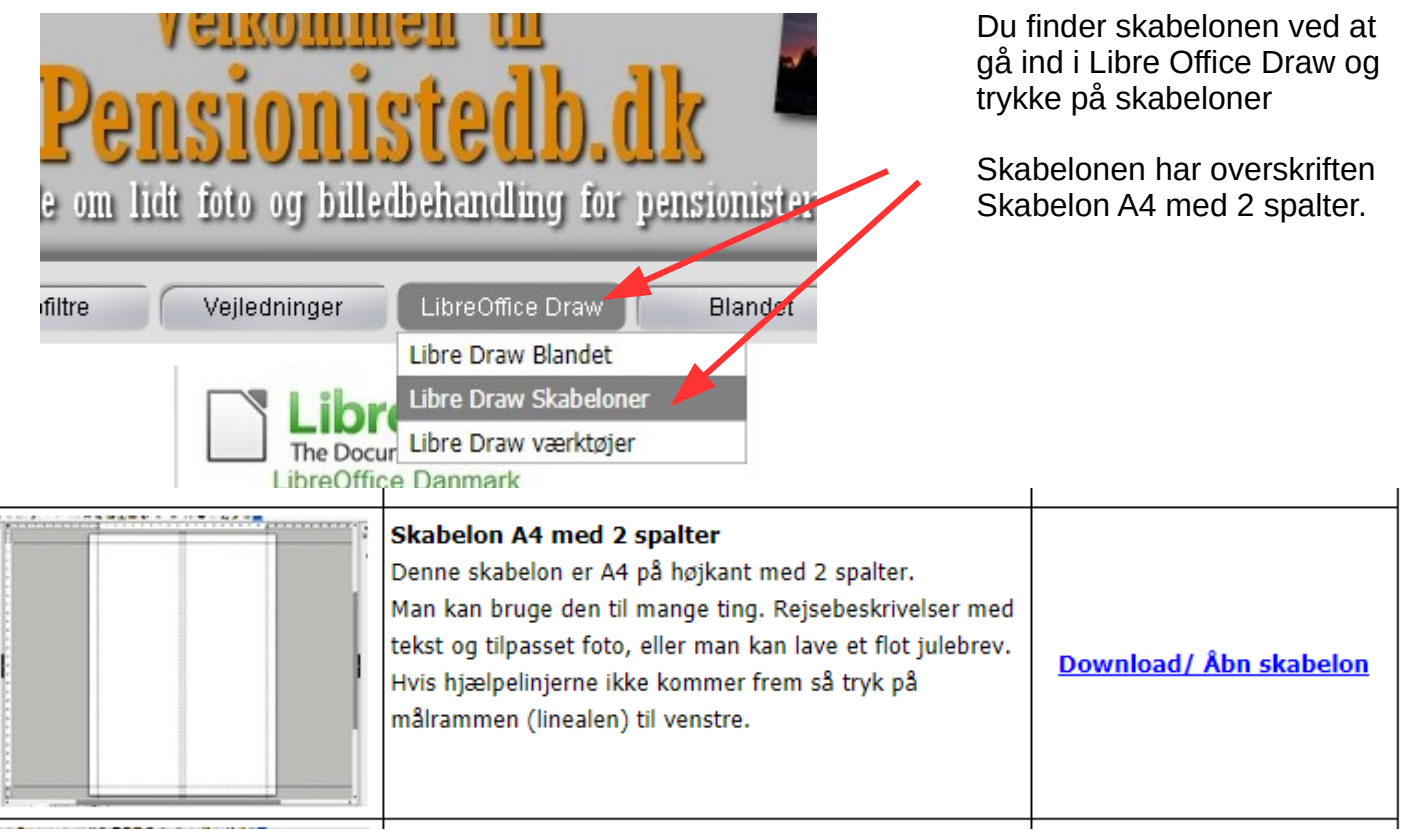

Når du trykker på Download hentes filen hjem på din computer. Du vil så se den på din skærm i nederste venstre hjørne. Filen vil også lægge sig i mappen Overførsler. Det kan du se i Stifinder.

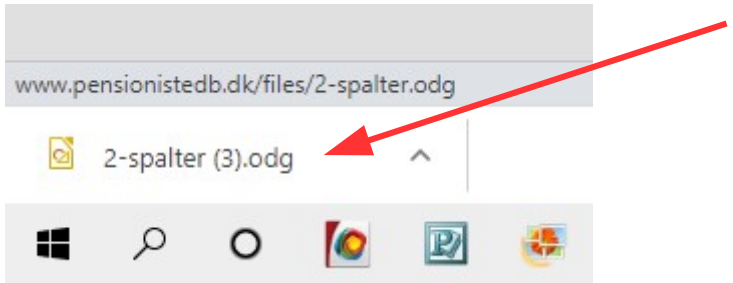

Du kan nu klikke på den fil der er kommet frem nede i venstre hjørne. Filen vil så åbne sig i DRAW så du kan komme i gang med dit projekt.

#### **HUSK når den er åbnet i Draw kan du ikke se alle hjælpelinjerne. Så du skal lige trykke med musen i linealen til venstre eller foroven**

Side 2

Nu er skabelonen klar til at gå i gang med

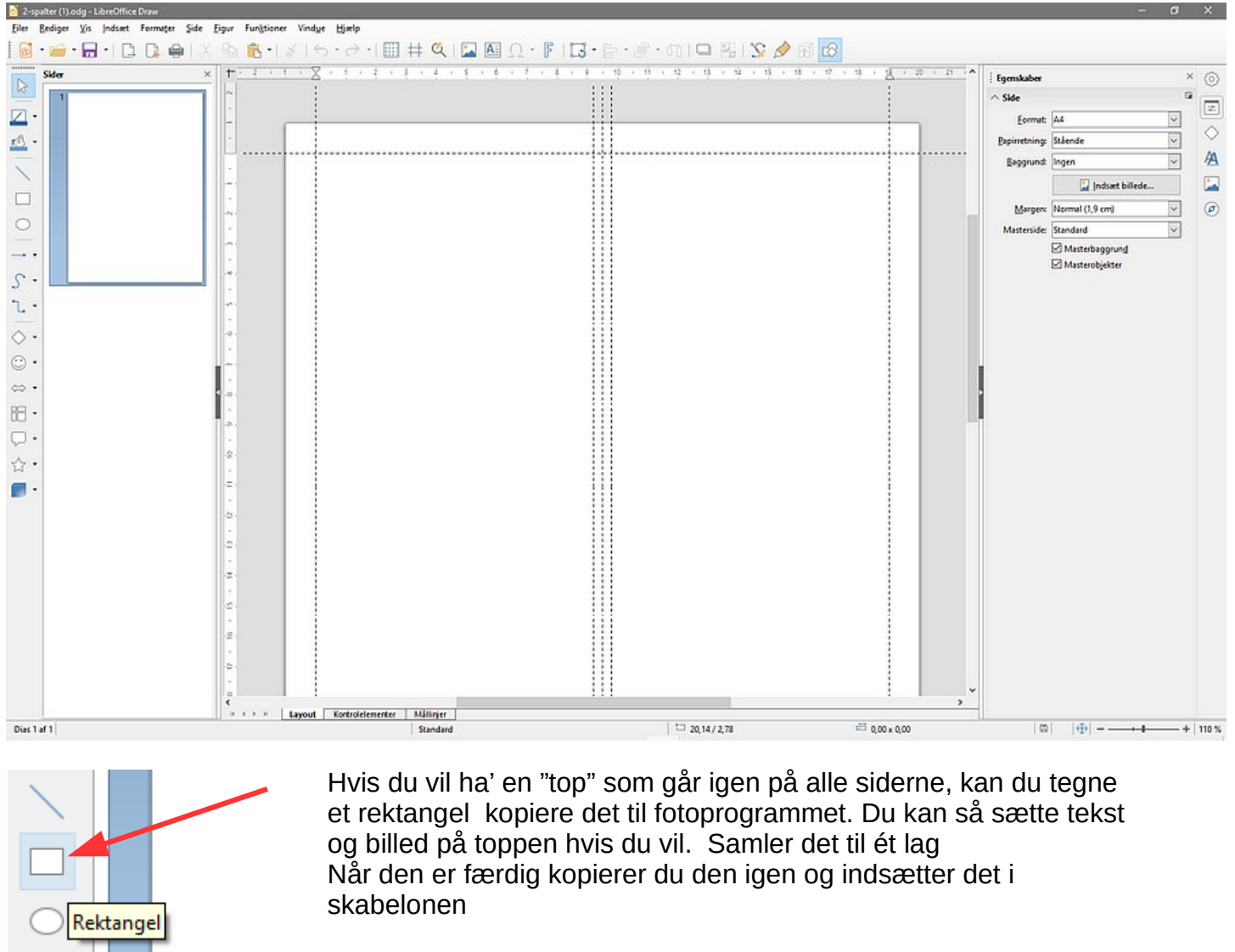

# Her kan du skrive en tekst

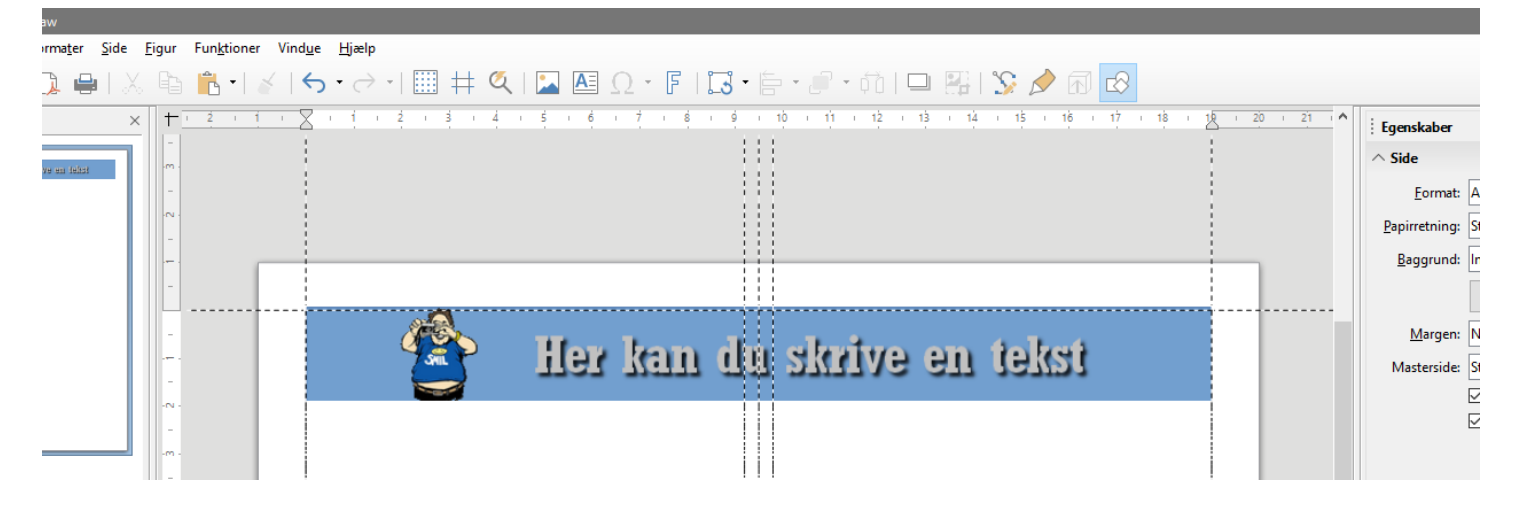

**Denne vejledning er lavet af Bent Nielsen oktober 2020**

Side 3

Du er jo stadig på side 1, men det kan jo være du skal lave flere sider. Derfor er det "smart allerede nu at lave sidetal.

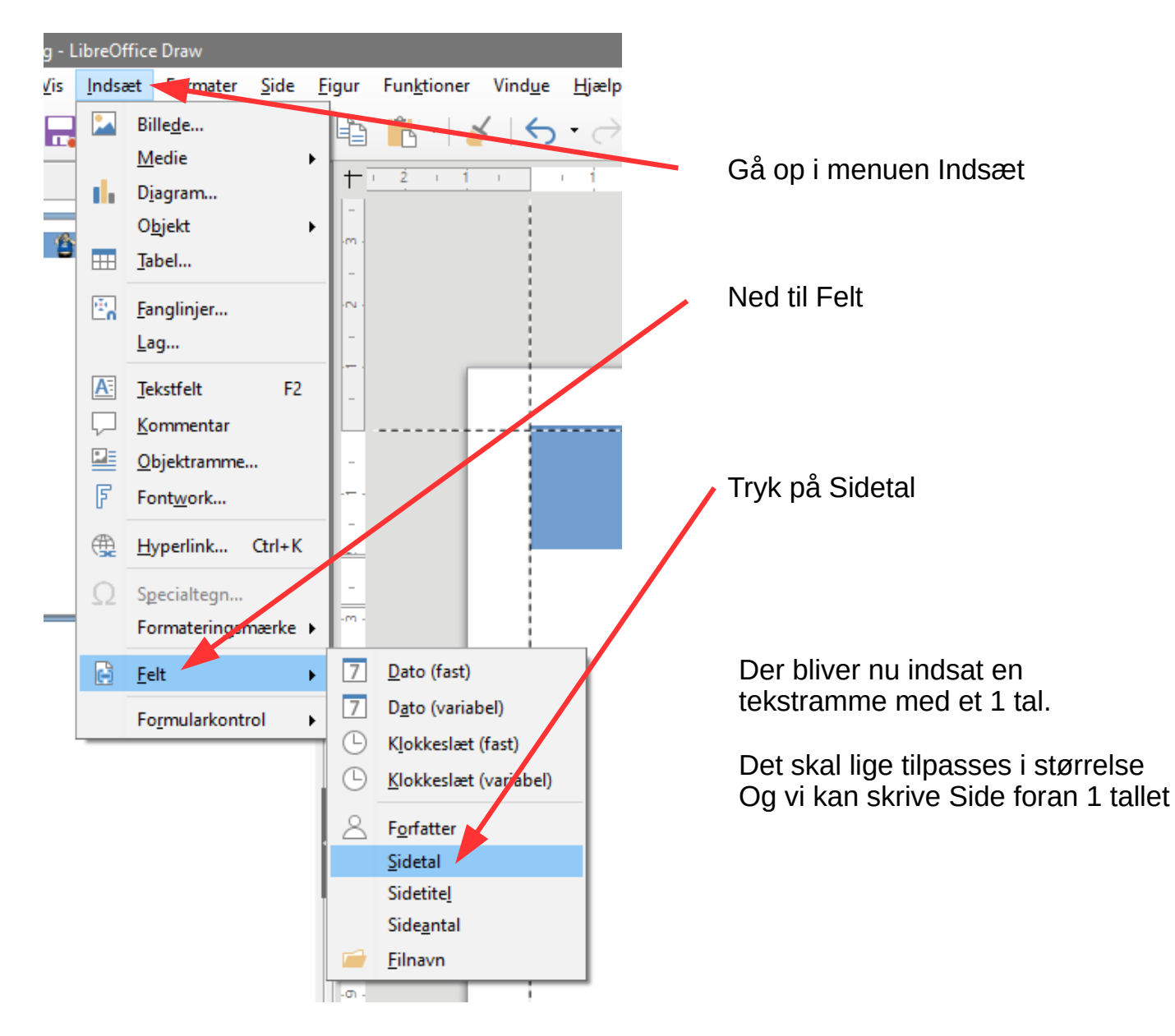

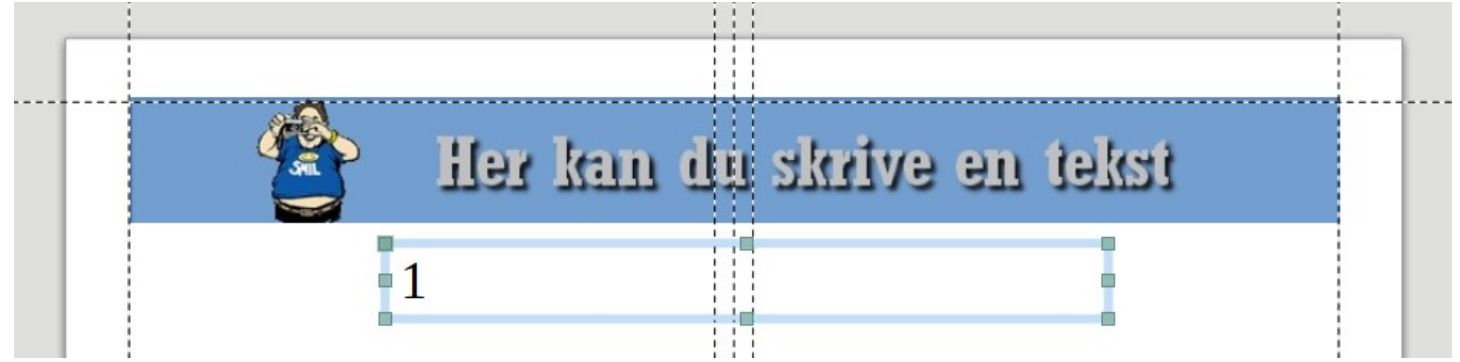

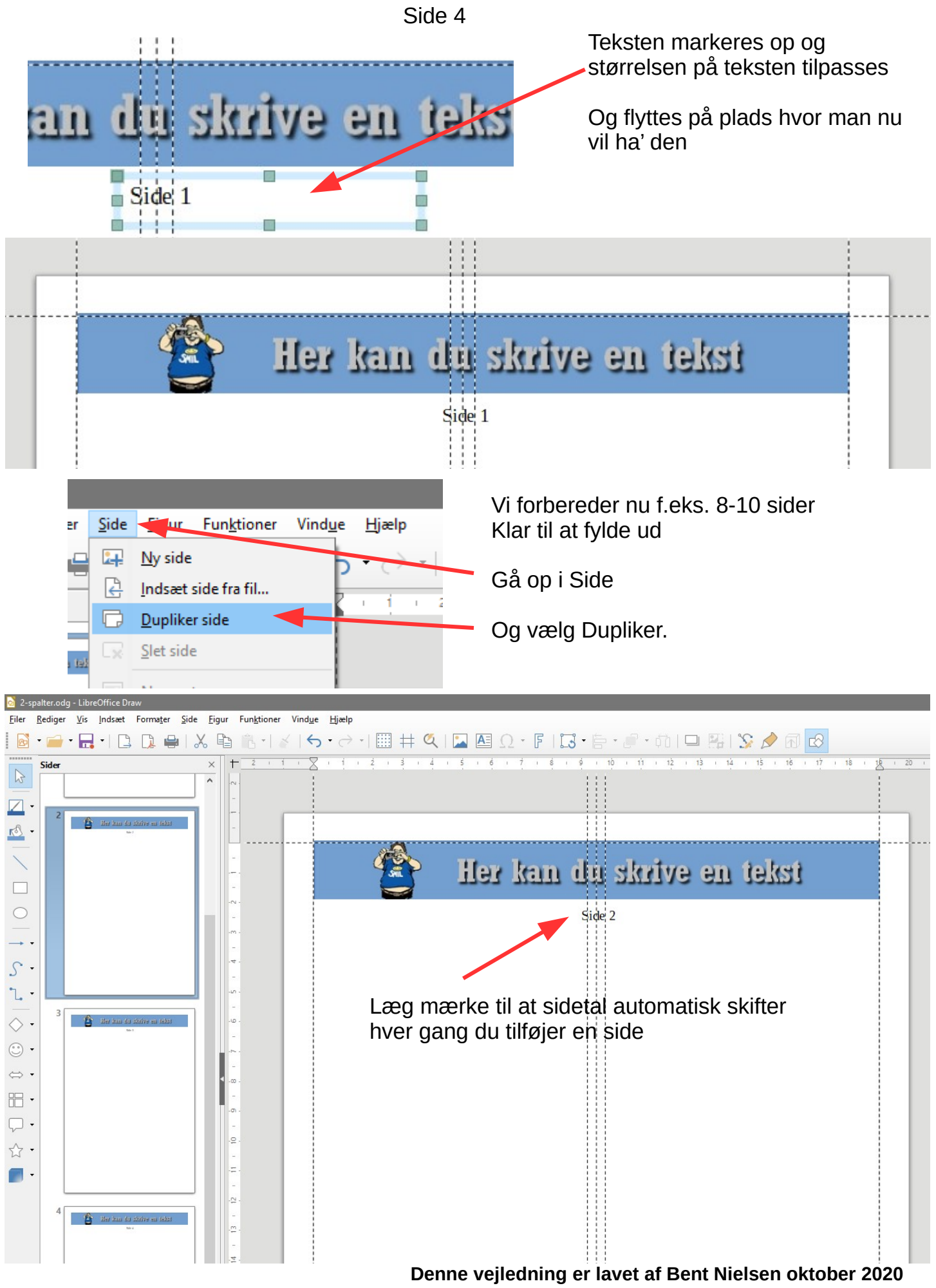

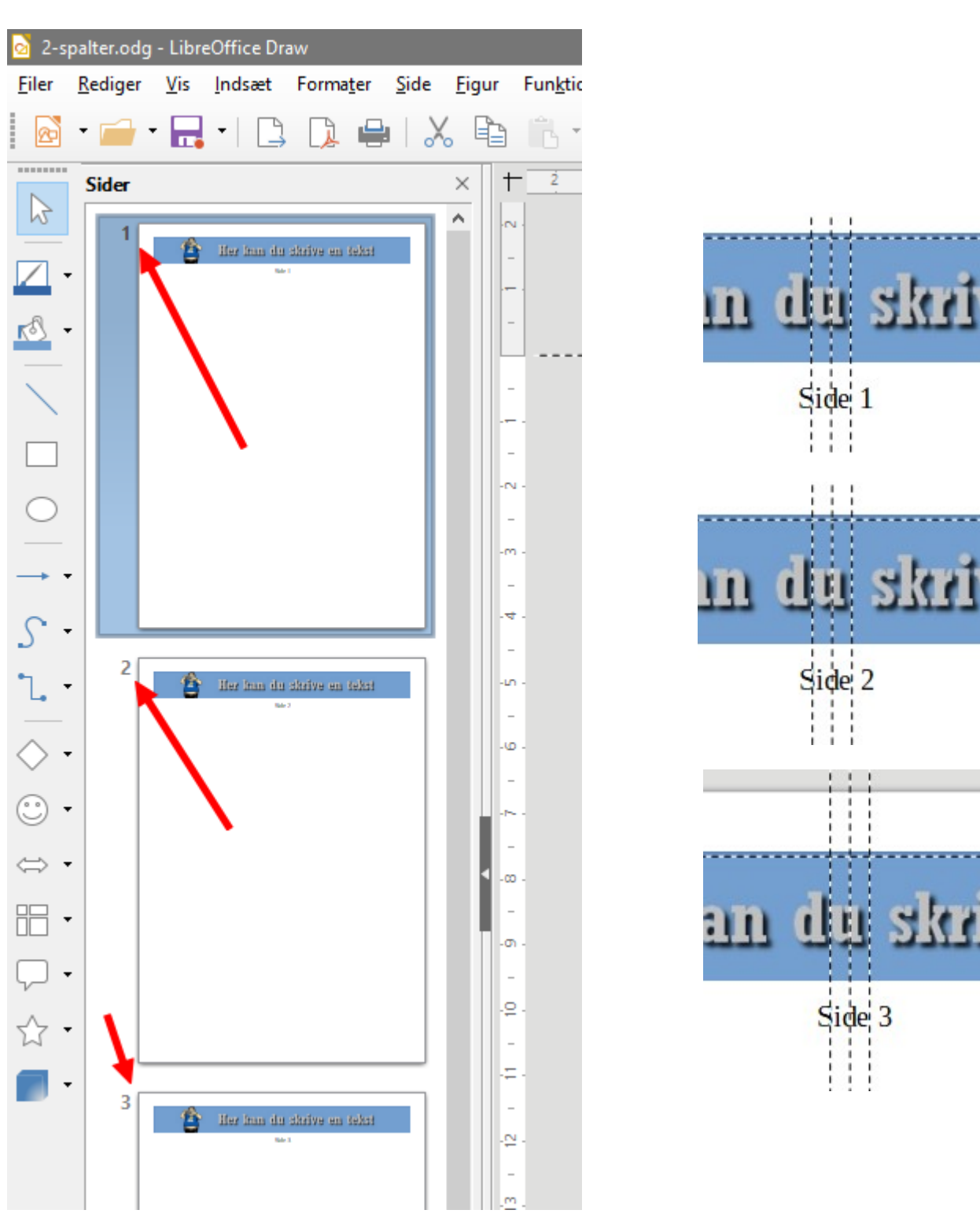

Side 5

ł

Π

Side 6 Ħ kan du skrive en tekst Side 1 X, Klip  $C\text{trl}+X$ 咱  $Ctrl + C$ Kopier  $C\text{trl}+V$ Sæt ind .Ç Punkter F<sub>8</sub> C. Transformationer  $\blacktriangleright$  $\sqrt{2}$ Spejlvend ▶  $\oplus$ Placering og størrelse... F4  $\overline{\phantom{a}}$ Streg...  $\rightarrow$ risa.

Hvis man vil indsætte foto skal de jo tilpasses til spaltebredden. Tegn et rektangel i spaltebredden.

Derefter højreklikker du på rektanglet og vælger Kopier.

Gå nu over i fotoprogrammet – højreklik på den tomme baggrund og vælg Indsæt som nyt billede

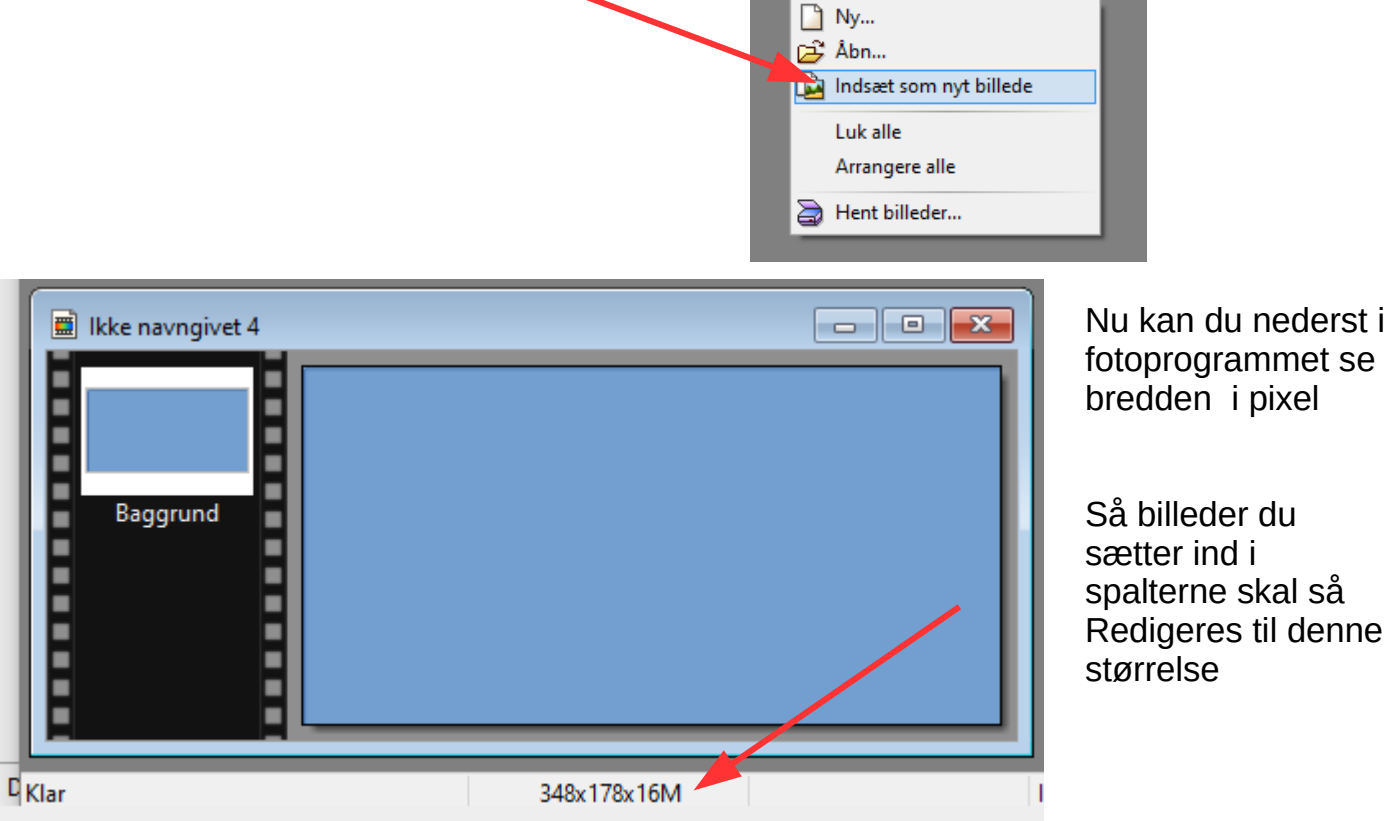

**Denne vejledning er lavet af Bent Nielsen oktober 2020**